## *GET /api/TelematicsNodeV2/Equipment/Register*

Use this API method to retrieve a URL that takes the user to the Data Exchange 2.0 Registration page. Your software application should have a registration link that sends this request. Upon retrieving the URL response, your software application can redirect the user to this URL, a simple user interface that allows the user to register with any of our implemented equipment manufacturers.

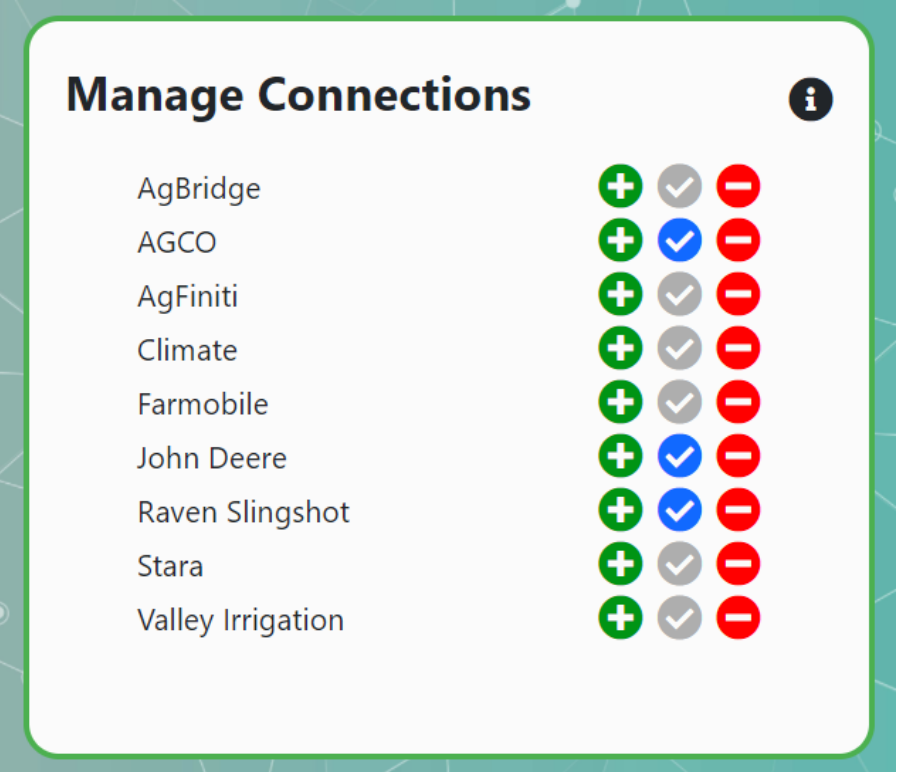

Users can add, view, and delete connections from the register endpoint. The user selects the equipment to add by clicking on the green plus sign. The user is then, in most cases, redirected to the manufacturer's login page, where the user enters credentials. In some cases, the user will be prompted to enter user login information right from the registration window.

Data exchange uses this information to complete the registration and create the telematics nodes associated with the data for that manufacturer. Once registered the telematics node is used in the API requests to identify the equipment.

Once a user has successfully connected with the equipment the checkmark will become blue. The user can view existing connections by hovering over the blue check mark.

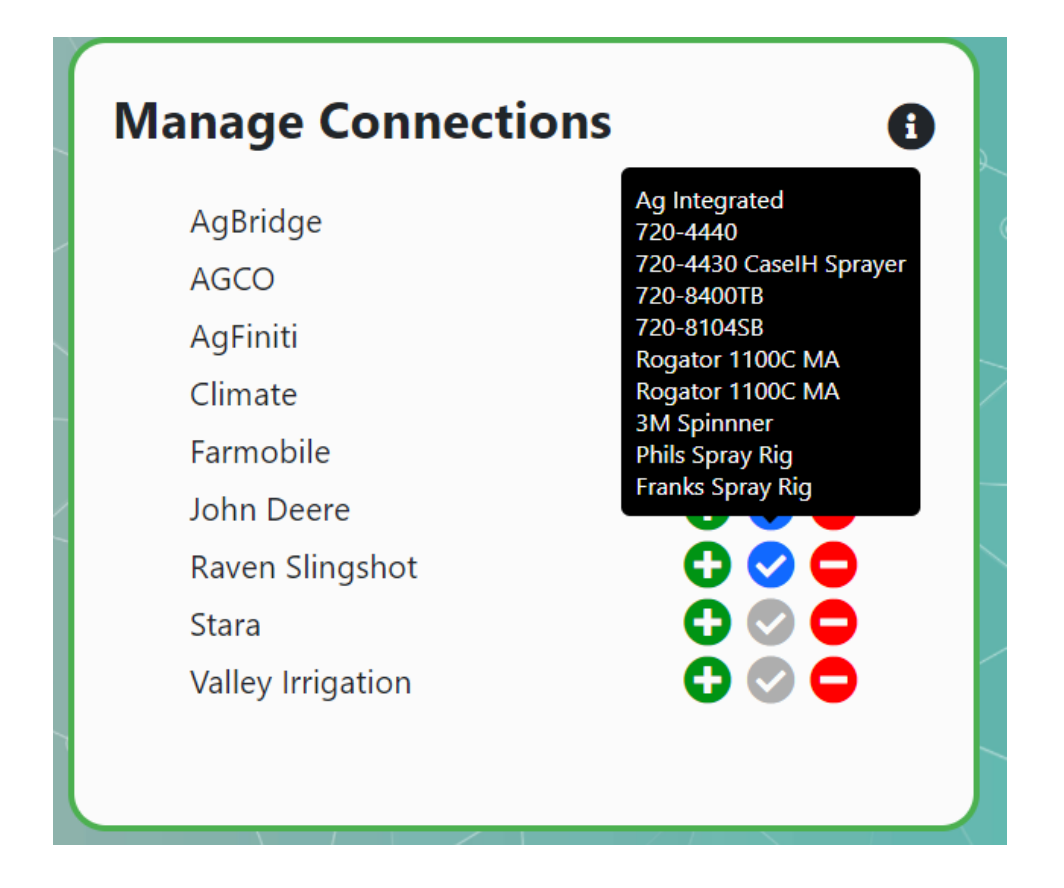

Equipment connections can be deleted by clicking on the red minus sign. For users with multiple equipment connections under the same equipment type the user will be taken to a screen in which they can select the exact equipment connection to remove.

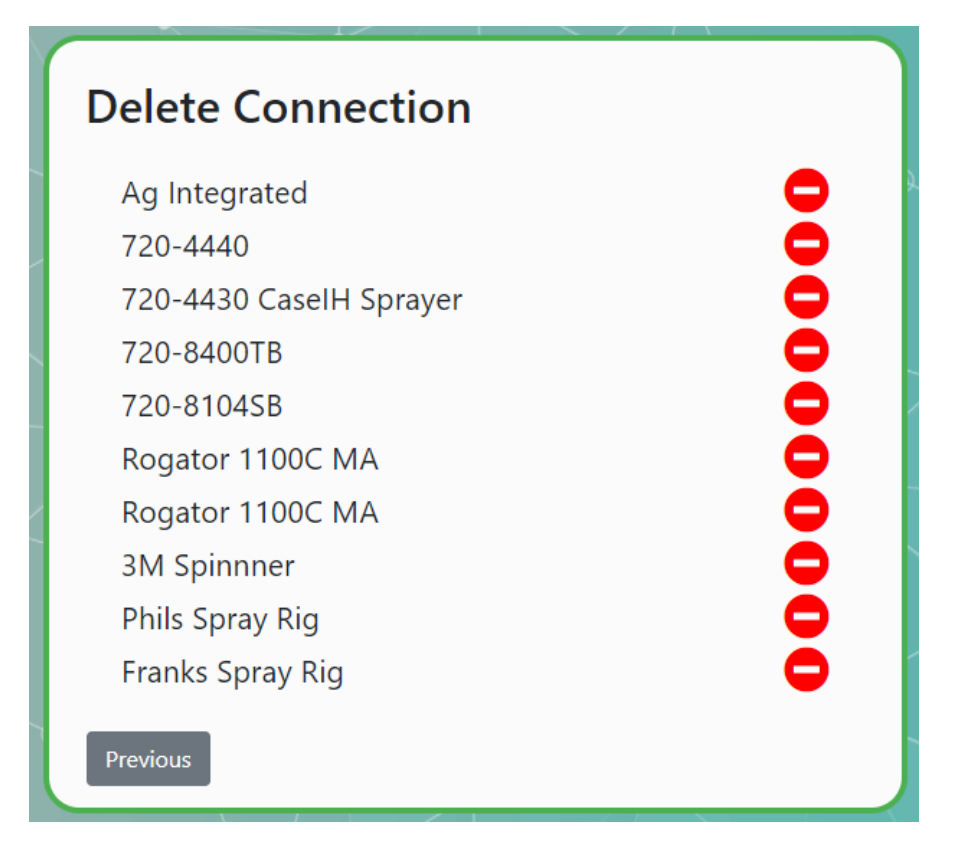

*GET /api/TelematicsNodeV2/Equipment/EmbeddableRegister*

The GET TelematicsNodeV2/Equipment/EmbeddableRegister endpoint retrieves a url that redirects the user to an embeddable version of the Data Exchange 2.0 Registration page with a white background. There the user may register with the enabled equipment manufacturers.

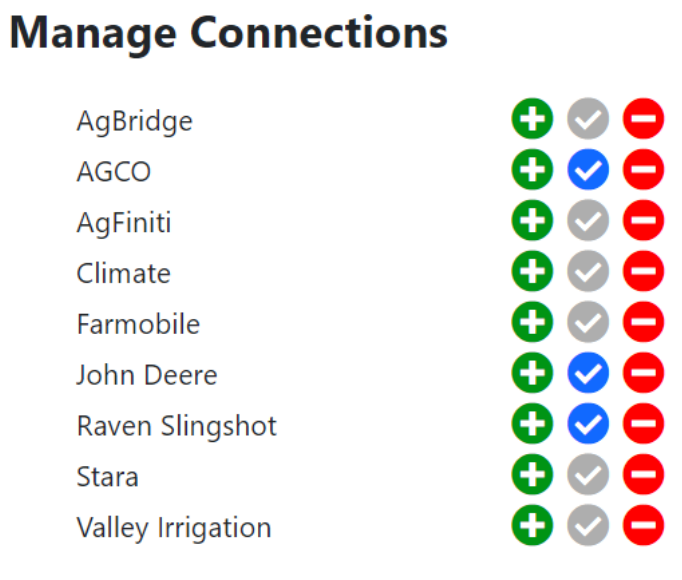

 $\bigodot$